# **Virtualizzazione e installazione Linux**

Federico De Meo, Davide Quaglia, Simone Bronuzzi

Lo scopo di questa esercitazione è quello di introdurre il concetto di virtualizzazione, di creare un ambiente virtuale con l'ausilio del software VirtualBox e di installarvi il sistema operativo Linux.

## Cos'è la virtualizzazione?

Per virtualizzazione si intende la creazione di una versione virtuale di una risorsa normalmente fornita fisicamente. Qualunque risorsa hardware o software può essere virtualizzata: sistemi operativi, server, memoria, spazio disco, sottosistemi.

È quindi possibile eseguire, su una sola macchina (detta sistema host), altri sistemi operativi (detti sistemi guest) simultaneamente, ad esempio mettendo a disposizione un sistema Windows e un sistema Linux contemporaneamente.

### Perchè virtualizzare?

Le motivazioni che spingono alla virtualizzazione di un sistema sono diverse, a seconda di chi si appresta a virtualizzare un sistema.

Gli sviluppatori hanno la possibilità di creare degli ambienti di prova nei quali far girare i loro software senza intaccare l'integratà del loro sistema, racchiudendo quindi i loro test all'interno di un'area controllata e priva di rischi.

Nell'ambito server è possibile avere server diversi, che offrono servizi diversi, sulla medesima macchina fisica, risparmiando sull'acquisto di nuove macchine server.

### Virtual Manager:

Il software di virtualizzazione che vedremo in questa esercitazione si chiama Virtual Manager [\(http://virt-manager.org/\)](http://virt-manager.org/).

Si tratta di un front-end grafico per gestire diversi sistemi di virtualizzazione con una singola modalità grafica di interazione. I sistemi supportati sono:

- KVM/QEMU Linux hypervisor
- Xen hypervisor on Linux and Solaris hosts.
- LXC Linux container system
- OpenVZ Linux container system
- User Mode Linux paravirtualized kernel
- VirtualBox hypervisor
- VMware ESX and GSX hypervisors
- VMware Workstation and Player hypervisors
- Microsoft Hyper-V hypervisor
- IBM PowerVM hypervisor
- Parallels hypervisor
- Bhyve hypervisor
- Virtual networks using bridging, NAT, VEPA and VN-LINK.
- Storage on IDE/SCSI/USB disks, FibreChannel, LVM, iSCSI, NFS and filesystems

Virtual manager consente di creare nuove macchine virtuali e di monitorarne il funzionamento.

#### Prima parte Creazione di una macchina virtuale

Vediamo come si utilizza Virtual Manager per creare una macchina virtuale e installarci sopra un sistema operativo Guest.

Nel nostro caso il sistema host è chiaramente la macchina sulla quale lavorate abitualmente, quindi basata sulla distribuzione Linux chiamata Ubuntu.

Sulla macchina guest installeremo una versione di Ubuntu più leggera, chiamata Lubuntu (= light ubuntu)

Iniziamo con l'avviare Virtual Manager, tramite linea di comando digitate virtmanager o tramite l'icona che trovate in Applicazione->Strumenti di Sistema oppure cercandola con la stringa "Virtual Manager". Quello che dovrebbe comparirvi è una schermata di questo tipo:

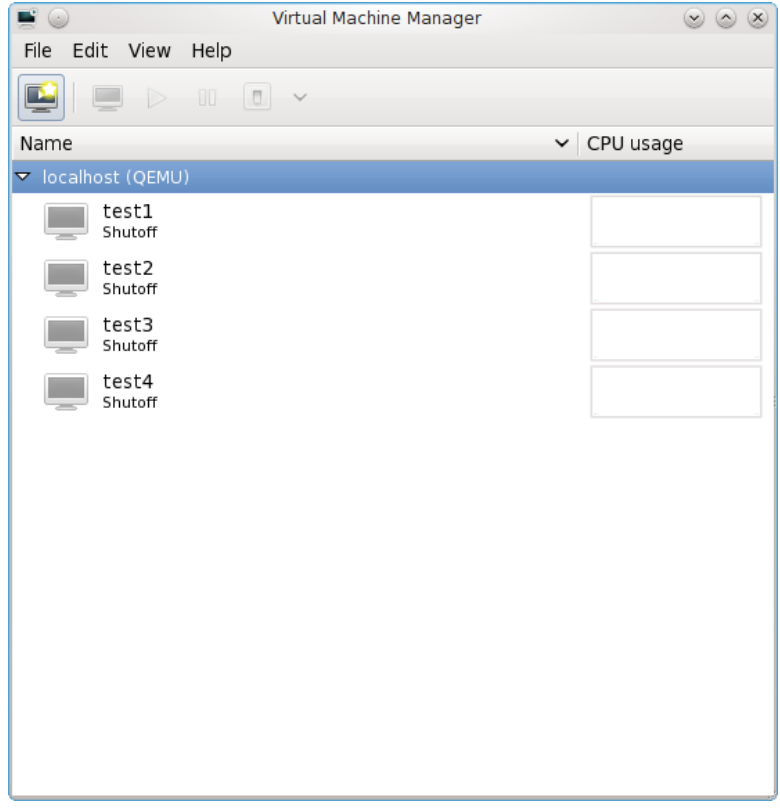

La schermata di gestione è veramente molto semplice.

Sulla sinistra c'è l'elenco delle macchine virtuali (adesso vuoto) e trovate poi l'icona per creare una nuova VM.

Cliccate su tale icona e quello si apre è un Wizard per la creazione e configurazione della macchina virtuale.

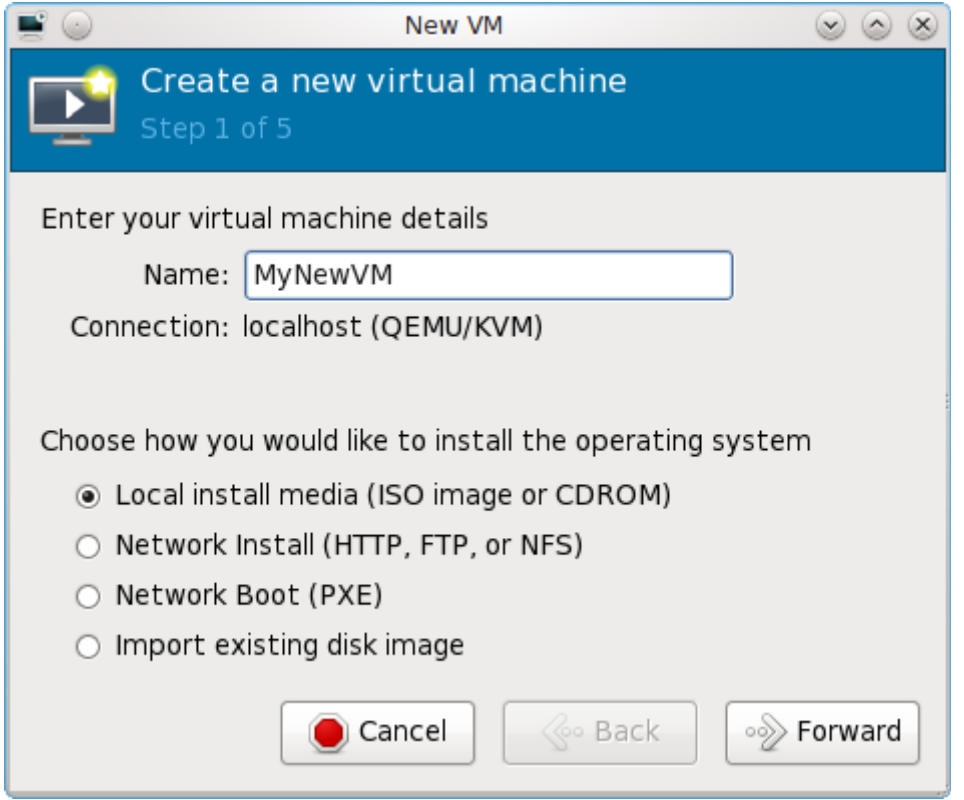

In questa schermata inseriamo i dati relativi al nome della macchina virtuale e la sorgente di installazione. Scegliete quindi un nome (ad esempio "lubuntu") e come sorgente di installazione l'immagine ISO o il CDROM come in figura.

La schermata successiva permette di scegliere se un CD è inserito nel lettore CDROM del sistema host oppure se un'immagine ISO è fornita nel file system del sistema host. Inoltre viene chiesto che tipo e versione di sistema operativo viene installato. Questa informazione non è strettamente indispensabile (secondo la definizione di VM qualsiasi sistema operativo deve essere eseguito) ma aiuta il vitualizzatore a compiere ottimizzazioni specifiche per il particolare sistema operativo.

Nel nostro caso selezioniamo il percorso /var/lib/virt/images/ per l'immagine ISO e "Linux"+"Ubuntu" come tipo/versione di sistema operativo.

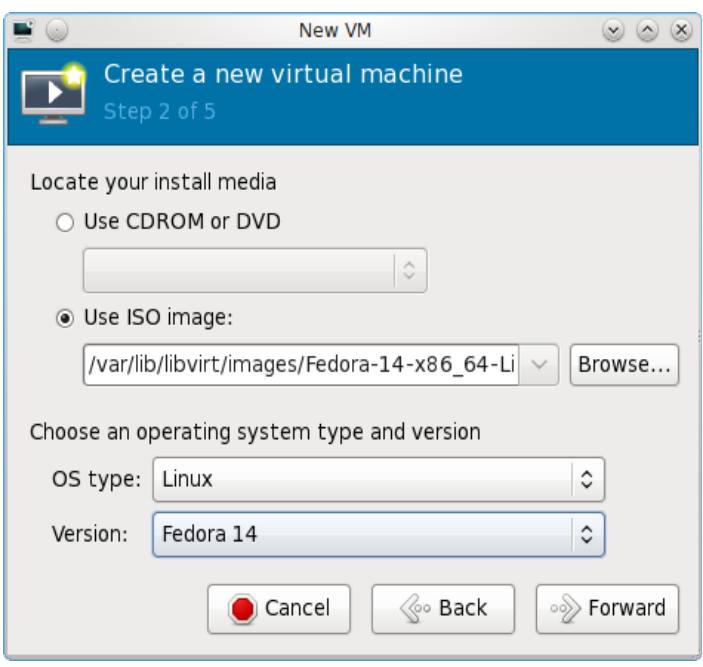

Dobbiamo poi decidere l'ammontare di RAM che vogliamo che la macchina virtuale utilizzi.

Fate molta attenzione a scegliere il giusto quantitativo di RAM da dare alle vostre macchine virtuali; troppa RAM rischia di rallentare esageratamente il sistema host impedendovi di riprendere il controllo dell'intero sistema, troppa poca, invece, renderà il sistema guest non reattivo e in alcuni casi addirittura non avviabile.

Per le nostre esigenze impostate il quantitativo di RAM a 512MB, come in figura.

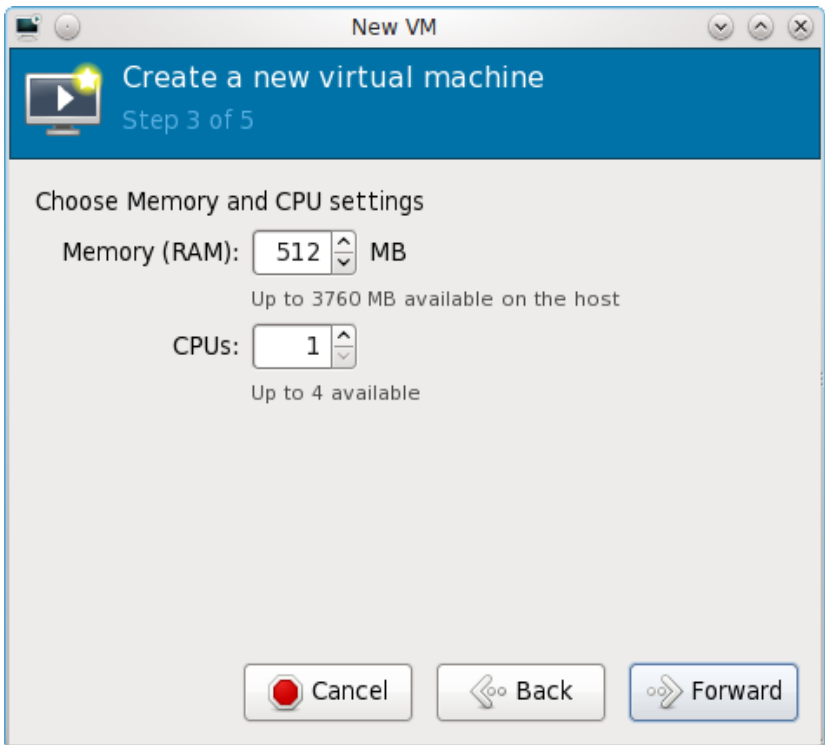

Dobbiamo ora configurare le impostazioni per l'Hard Disk che corrisponde ad

un file che occupa memoria sul filesystem della macchina host.

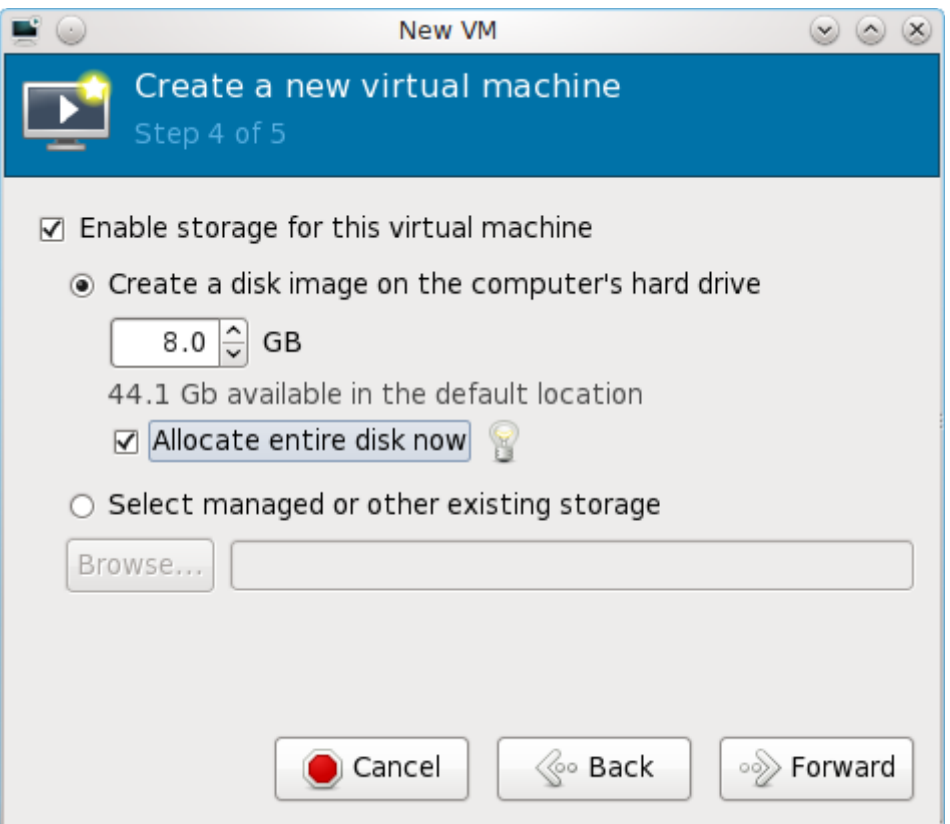

Come prima cosa ci viene chiesto se vogliamo abilitare l'uso della memoria di massa per questa VM. Successivamente viene chiesto se creare un nuovo disco o se vogliamo usare un disco già esistente. Essendo il primo avvio è chiaro che non possiamo avere dischi esistenti da usare, passiamo quindi a crearne uno nuovo della dimensione di 8 GByte.

Virtual Manager chiede se allocare subito l'intero spazio per il disco. Ci sono infatti due approcci:

- ad espansione dinamica (se si toglie il segno di spunta)
- a dimensione fissa (se si lascia il segno di spunta)

e per ognuna di essere una piccola descrizione.

Per l'**espansione dinamica** si intende un disco che inizialmente occupa dimensioni ridotte, e che cresce di volta in volta fino al raggiungimento delle dimensioni specificate.

A **dimensione fissa**, invece, si intende che il disco occupa subito tutto lo spazio che gli viene specificato in fase di creazione.

Entrambe queste scelte possono trovare un loro utilizzo specifico. I dischi ad espansione dinamica possono tipicamente risultare più lenti, perchè ogni volta che si riempie spazio sulla macchina virtuale, è necessario ampliare il file sul filesystem del computer host. Possono però tornare utili nell'ottimizzazione dello spazio su disco, infatti i dischi ad espansione dinamica occupano solo lo

spazio effettivo utilizzato dal sistema guest, lasciando libero eventuale spazio inutilizzato per altri scopi. I dischi ad espansione fissa, invece, risultano essere più veloce nelle operazioni di scrittura su disco e trovano quindi il loro impiego in quei settori in cui il millisecondo è essenziale per fornire un servizio (ad esempio negli ambiti server).

A fronte delle risorse disponibili nei laboratori, selezionate l'opzione ad espansione dinamica cioè togliere il segno di spunta.

Andando avanti, compare un riepilogo delle impostazioni e la possibilità di cambiare le impostazioni dell'interfaccia di rete.

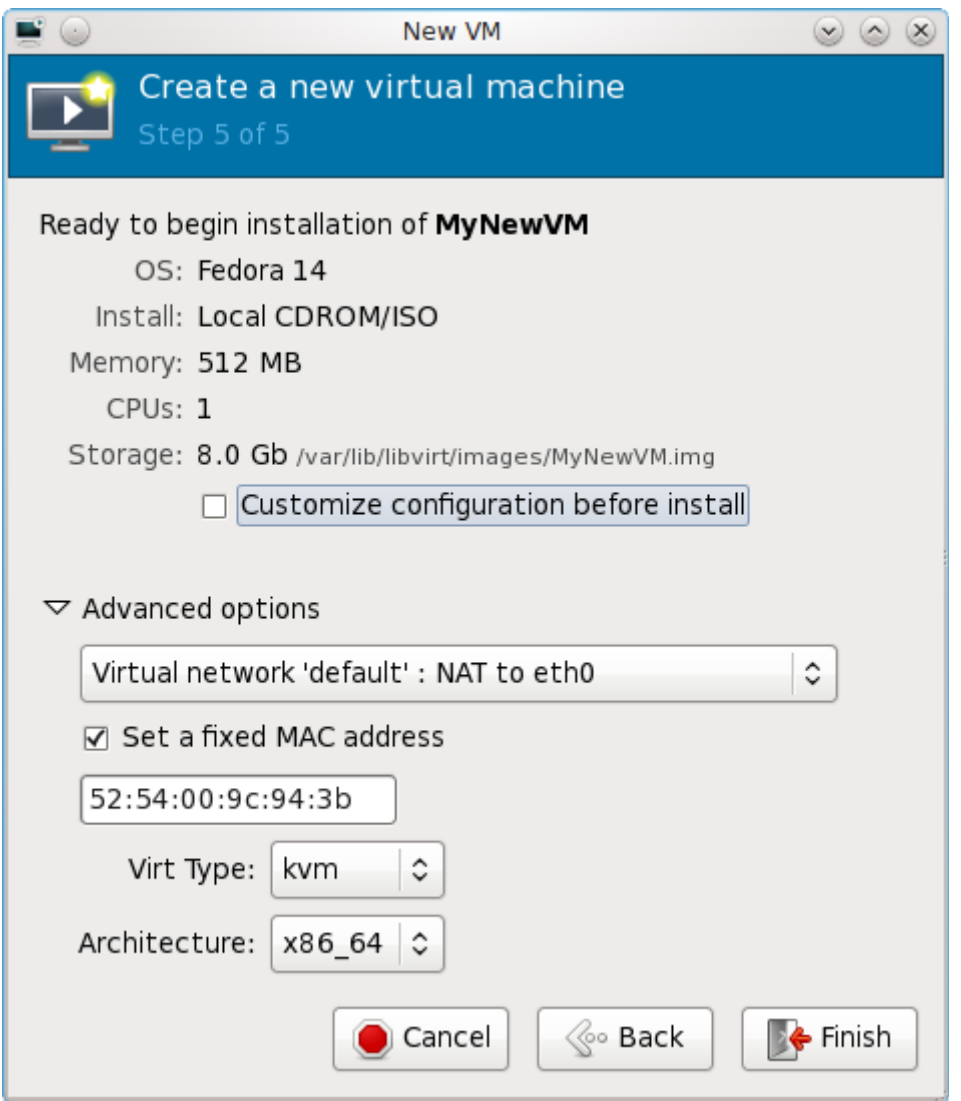

A questo punto sulla schermata iniziale di Virtual Manager, sulla sinistra trovate la macchina appena creata, con il nome scelto, lo stato "spenta" e il grafico con l'utilizzo della CPU di tale macchina.

A questo punto è come se avessimo a disposizione una macchina vera e propria, sulla quale però non c'è installato nessun sistema operativo. E' quindi necessario installarne uno per poter usare la macchina.

Di solito per installare un sistema operativo occorre inserire un CD nel lettore e avviare la macchina. Distribuire un CD a tutti gli studenti sarebbe stato un inutile dispendio di plastica in quanto con una macchina virtuale è possibile una soluzione più efficiente.

Si definisce "immagine ISO" la rappresentazione del contenuto di un CD "esattamente come viene scritta sulla superficie" del disco. L'immagine ISO si presenta come un file (di solito con estensione .iso) e può essere usato:

- 1. per essere masterizzato su un CD vero e proprio
- 2. per essere inserito virtualmente in lettore CD di una macchina virtuale

Di seguito verrà eseguita la seconda opzione.

#### Seconda parte Installazione di Linux

Siccome il CD virtualmente inserito nella nuova macchina è un CD di boot allora viene eseguito un programma in esso contenuto che installa il sistema operativo sulla macchina.

Come su ogni sistema basato su ubuntu, all'avvio dovete selezionare la lingua in cui appariranno i messaggi e successivamente bisogna scegliere se installare sull'hard disk il sistema operativo o far partire quello presente sul CD (cioè la distribuzione cosiddetta "live"). In lubuntu queste due voci, se pur presenti nel menu, danno lo stesso risultato, ovvero l'avvio della distribuzione live.

Dobbiamo far avviare l'installazione del sistema, cliccate quindi sul relativo comando.

Le prime impostazioni sono banali e riguardano:

- la lingua (Impostare English che comporta un'installazione più veloce)
- l'ora di sistema;
- impostazioni tastiera (impostate la tastiera USA standard);

Ad un certo punto si hanno le seguenti opzioni:

- "Erase disk and install Lubuntu"
- "Something else"

#### Selezionare "Something else" per attivare alla fase di **partizionamento del disco**.

Un disco fisico (hard disk, CD, DVD, memoria flash su SDCard o chiavetta USB) può essere diviso in massimo 4 **partizioni primarie** di cui una sola può essere una **partizione estesa** che può ulteriormente suddivisa in partizioni secondarie. Ogni partizione si comporta come una unità fisica autonoma e può essere formattata in modo da ospitare un file system. Inoltre le partizioni

primarie possono essere "bootable" cioè contenere la porzione di codice che viene eseguito all'avvio della macchina. Ogni dispositivo fisico contiene una **tabella delle partizioni** in esso contenute con le loro caratteristiche.

In un sistema operativo di tipo Unix (come Linux) il sistema delle cartelle di file è organizzato come un albero su cui vengono innestati (in gergo "montati") gli alberi dei file system delle varie partizioni (di disco fisso, ma anche CD e chiavette USB inseriti nella macchina).

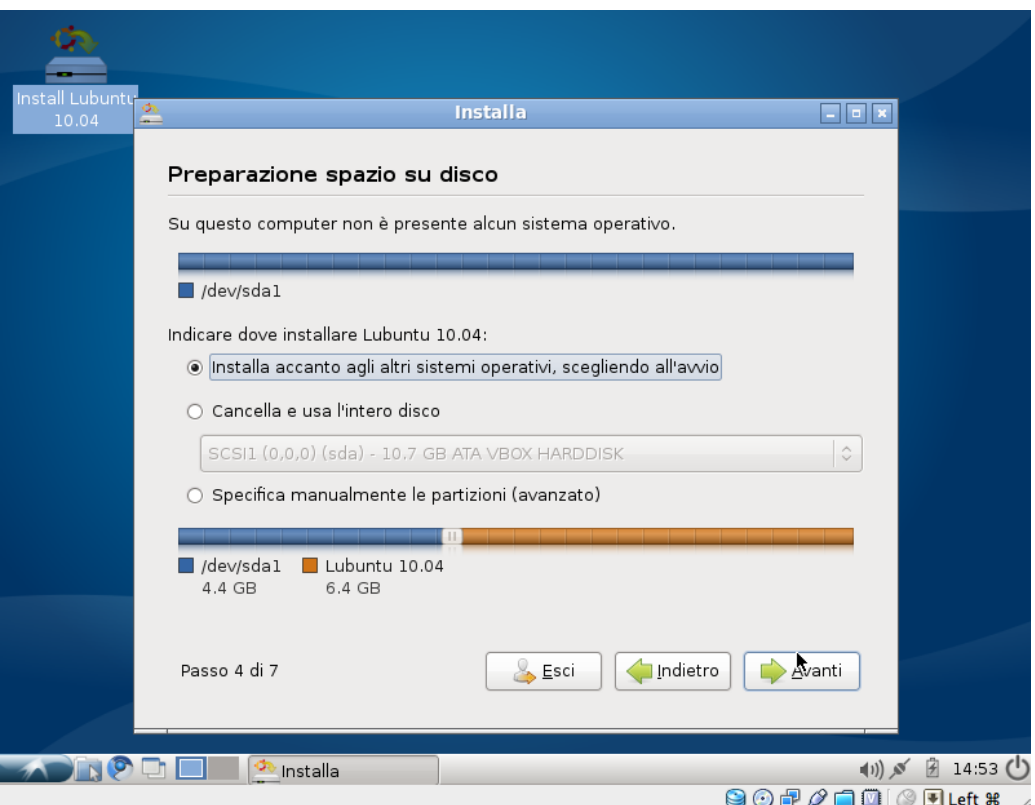

(questa schermata compare quando esiste già un altro sistema operativo installato)

Un sistema basato su linux ha sostanzialmente bisogno di due partizioni distinte, una **primaria** sulla quale installare il sistema vero e proprio e l'altra detta **partizione di swap** che viene utilizzata come zona di memoria virtuale.

Lubuntu, come anche ubuntu, ci offre diverse soluzioni tra cui:

- Installa accanto agli altri sistemi operativi (qual'ora ci sia un sistema già installato cerca di lasciare inalterato cioè che già esiste e utilizza il restante spazio su disco per la nuova installazione)
- Cancella e usa l'intero disco
- Specifica manualmente le partizioni (ovvero l'utente decide come suddividere il suo disco)

Vediamo il partizionamento manuale; selezionate quindi l'ultima voce e andate avanti.

Comparirà la schermata di gestione delle partizioni che ci consente di aggiungere, modificare, eliminare o ripristinare le partizioni.

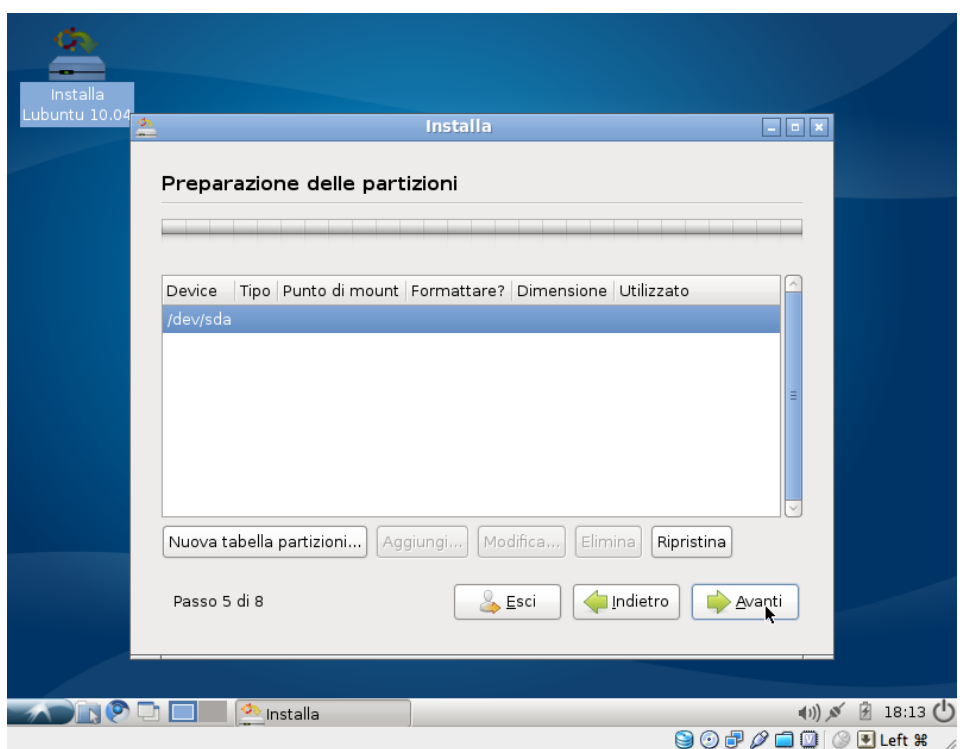

Dalla schermata si vede che esiste un solo disco fisico, "/dev/sda", e nessuna partizione (infatti l'hard disk è stato creato nuovo di zecca alla creazione della macchina virtuale). In Linux i dischi fissi, come tutti i componenti fisici, sono denominati come file della cartella /dev/.

NOTA BENE: il disco fisso /dev/sda non è il disco fisso della macchina host ma quello virtuale da 8 GB creato con VirtualBox infatti di seguito potete notare che la sua dimensione totale è proprio 8 GB.

Quello che vogliamo arrivare ad ottenere è un disco partizionato nel seguente modo:

- un sostanziosa parte del disco riservata a lubuntu;
- una parte più ridotta per la partizione di swap cioè l'area di disco vista dal sistema operativo come "memoria virtuale" cioè memoria RAM addizionale a quella realmente presente nella macchina.

Iniziamo quindi a selezionare /dev/sda e poi premete il tasto "Nuova tabella partizioni" che consente di creare una nuova tabella che mantiene le informazioni relative alle partizioni del disco.

Comparirà una voce sotto a /dev/sda che identifica la presenza di uno spazio libero dal quale ricavare le partizioni. Selezionate lo spazio libero e poi su "Aggiungi".

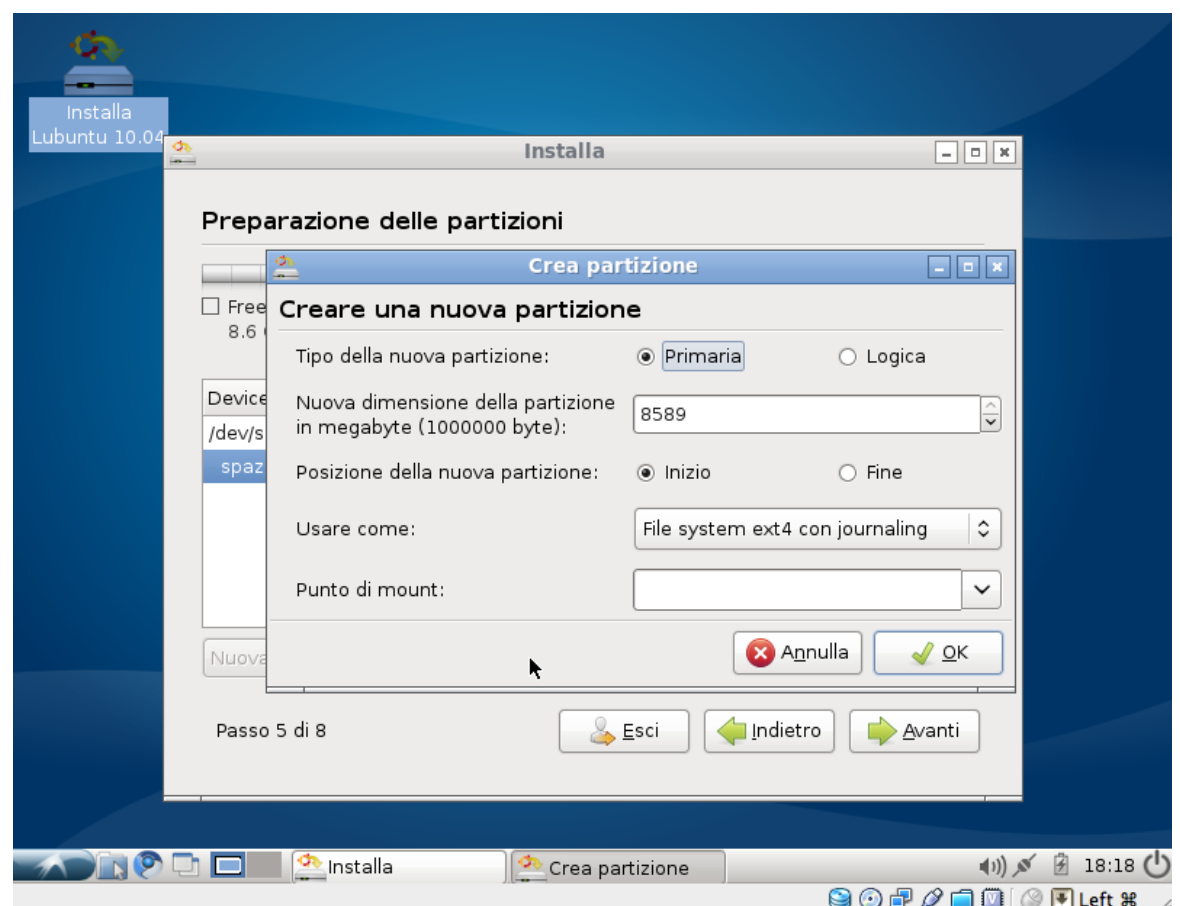

Dobbiamo ora specificare le impostazioni relative alla prima partizione, quella sulla quale installeremo lubuntu.

**Tipo della partizione:** Distinguiamo subito due tipologie di partizioni:

- Primaria (in cui risiede il sistema operativo, e' l'unico tipo di partizione "avviabile")
- Logica (è la partizione estesa che funge da contenitore per le partizioni "logiche", puo' essere visto come una specie di disco fisso che a sua volta deve essere partizionato);

Lasciamo quindi selezionata come tipologia "Primaria".

**Dimensione partizione:** Settiamo ora la dimensione del disco, impostate 8000 come dimensione e lasciamo il resto per la partizione di swap.

**Posizione della partizione:** dove deve essere posizionata la partizione in riferimento alla prima sezione fisica del disco (lasciate "inizio")

**Usare come:** scelta del tipo di filesystem con il quale formattare il disco. Solitamente il filesystem utilizzato da linux si chiama "Extended file system" abbreviato in "ext" e attualmente alla versione 4. Lasciate allora selezionato ext4 come tipo di filesystem.

**Punto di mount:** il punto di mout specifica il percorso logico sul quale viene

montato il disco in fase di boot del sistema. Specifichiamo quindi come punto di mount root ("/") ovvero il disco viene montato come radice del sistema.

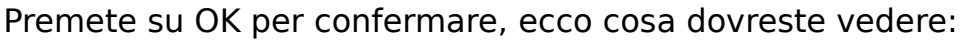

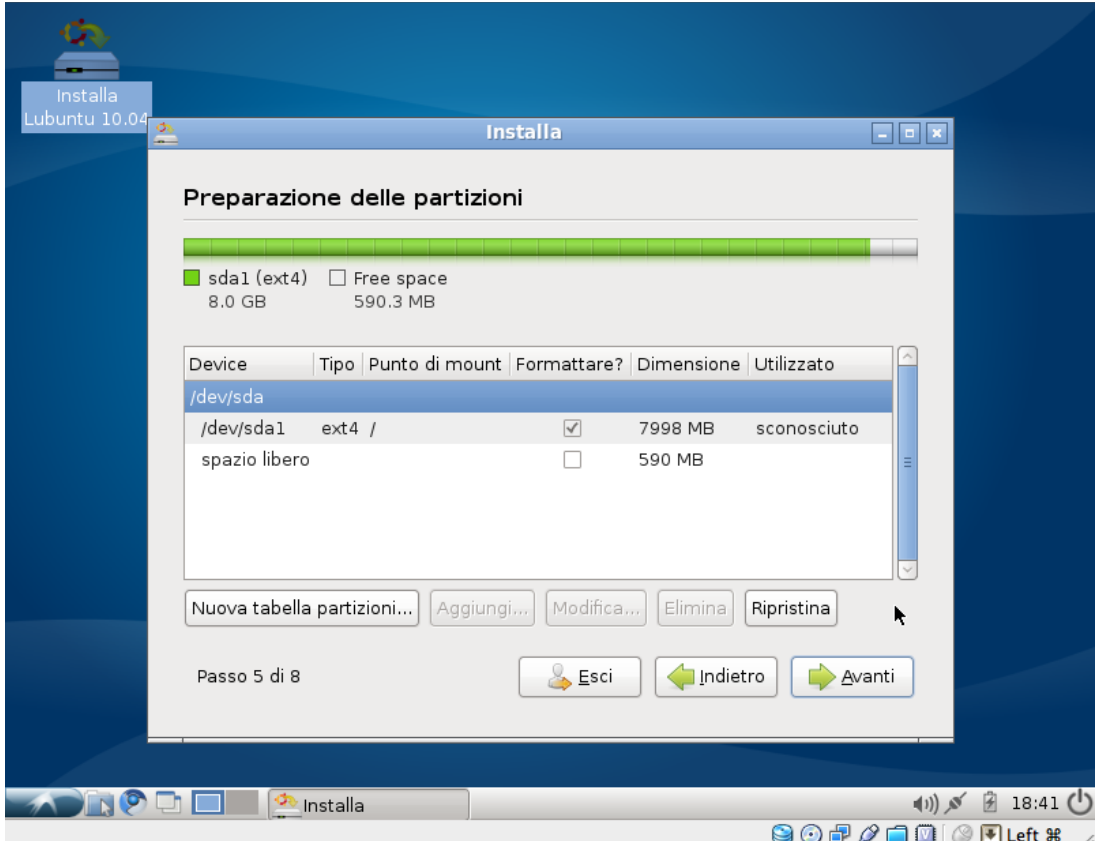

Vedete che rimangono circa 590MB di spazio inutilizzato; procediamo come prima per creare una partizione con tale spazio rimasto per lo spazio di swap .

Questa volta, però, dovete usare queste impostazioni:

- Tipo di partizione: Logica;
- Dimensione: viene automaticamente preso l'intero spazio libero;
- Posizione: fine;
- Usare come: scegliere "area di swap";
- Punto di mount: non lo potete specificare perchè le zone di memoria riservate alla memoria virtuale non sono utilizzabili direttamente dall'utente;

confermate le modifiche ed ecco cosa dovreste vedere:

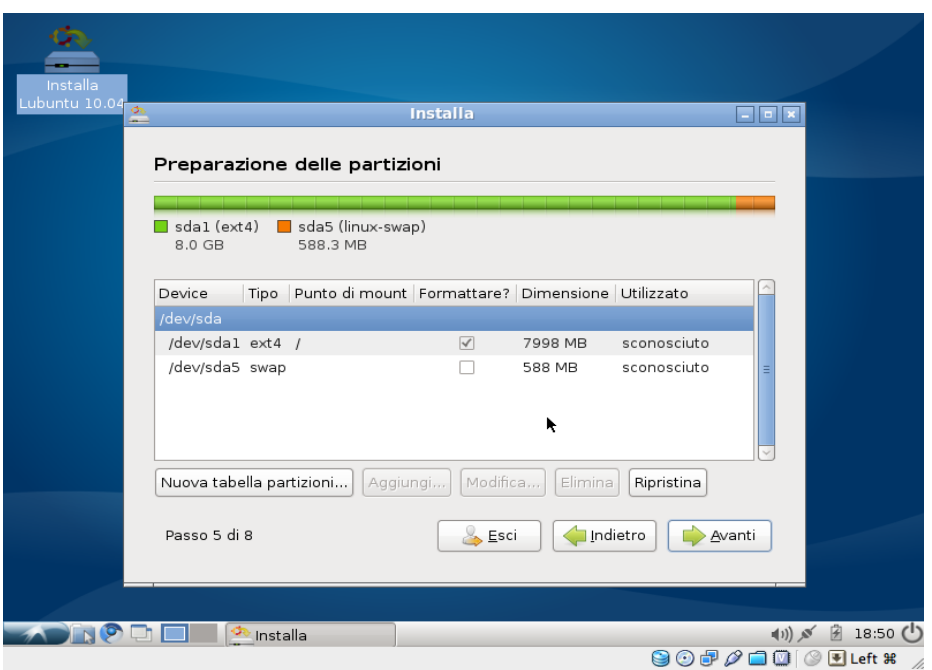

il gestore delle partizioni mostra un riepilogo delle modifiche specificate, una partizione primaria da 8000 MB e una da 590 MB come partizione di swap.

Premete ora su "Avanti" e passiamo alla prossima schermata, nella quale dovete specificare i vostri dati personali quali:

- proprio nome;
- nome utente per il login,
- la password;
- il nome del computer;
- tipo di accesso (se con o senza password);

Al termine di questa configurazione compare il classico riepilogo delle impostazioni scelte, premendo su "Installa" partirà l'installazione che applicherà le scelte fatte, modificando la tabella della partizioni e installando il sistema operativo vero e proprio.

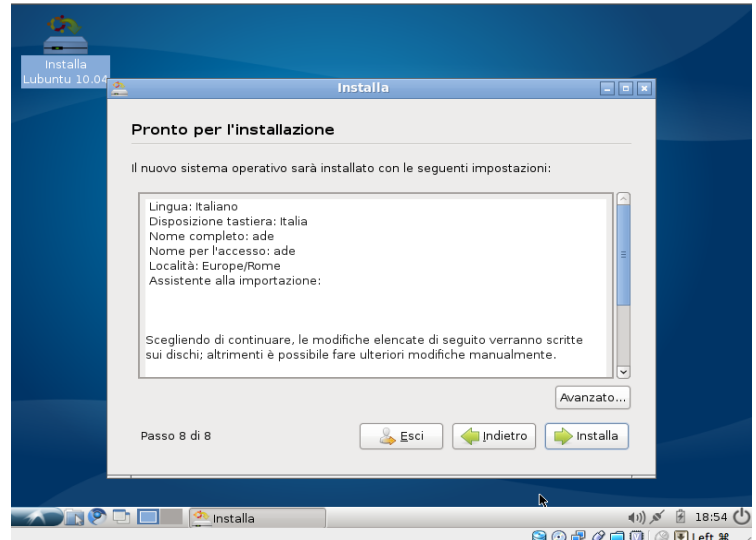

Al termine dell'installazione verrà chiesto di riavviare la macchina e in fase di riavvio viene chiesto di rimuovere il disco e premere invio.

NOTA BENE: non bisogna ri-avviare la macchina host del laboratorio ma la macchina virtuale creata con Virtual Manager. Il programma di installazione si occupa di spegnere e riaccendere la macchina virtuale come se fosse una macchina reale. Inoltre il boot da disco fisso (virtuale) ha la priorità su quello da CD e per questo motivo partirà il sistema operativo appena installato.

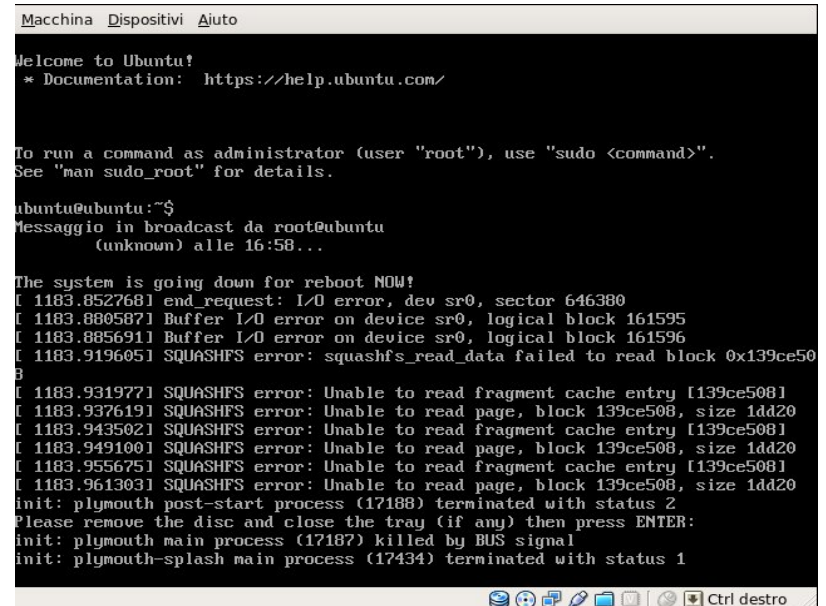

Una volta effettuato il login avete a disposizione un sistema separato da quello host sul quale fare esperimenti test e quanto più vi pare.

Avete anche la possibilità di utilizzare la rete; infatti come impostazione di default la macchina virtuale si trova come il vostro PC di casa dietro al router ADSL che funziona da dispositivo NAT.

Per navigare su Internet in università bisognerebbe impostare il proxy nel browser web. E' comunque possibile visualizzare la pagina di ateneo su [http://www.univr.it.](http://www.univr.it/)